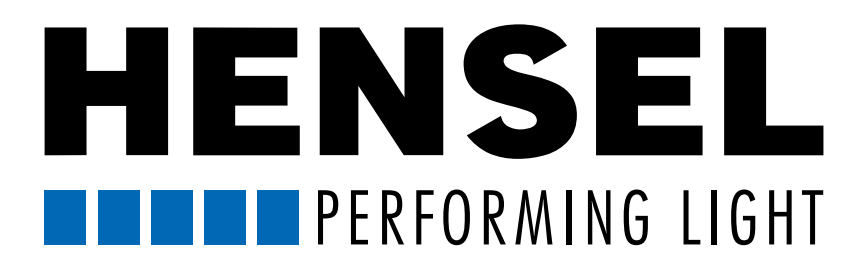

# KURZANLEITUNG [für die Bedienung der Hensel WiFi Remote App](#page-1-0)

# [QUICK REFERENCE MANUAL](#page-8-0) for the use of the Hensel WiFi Remote App

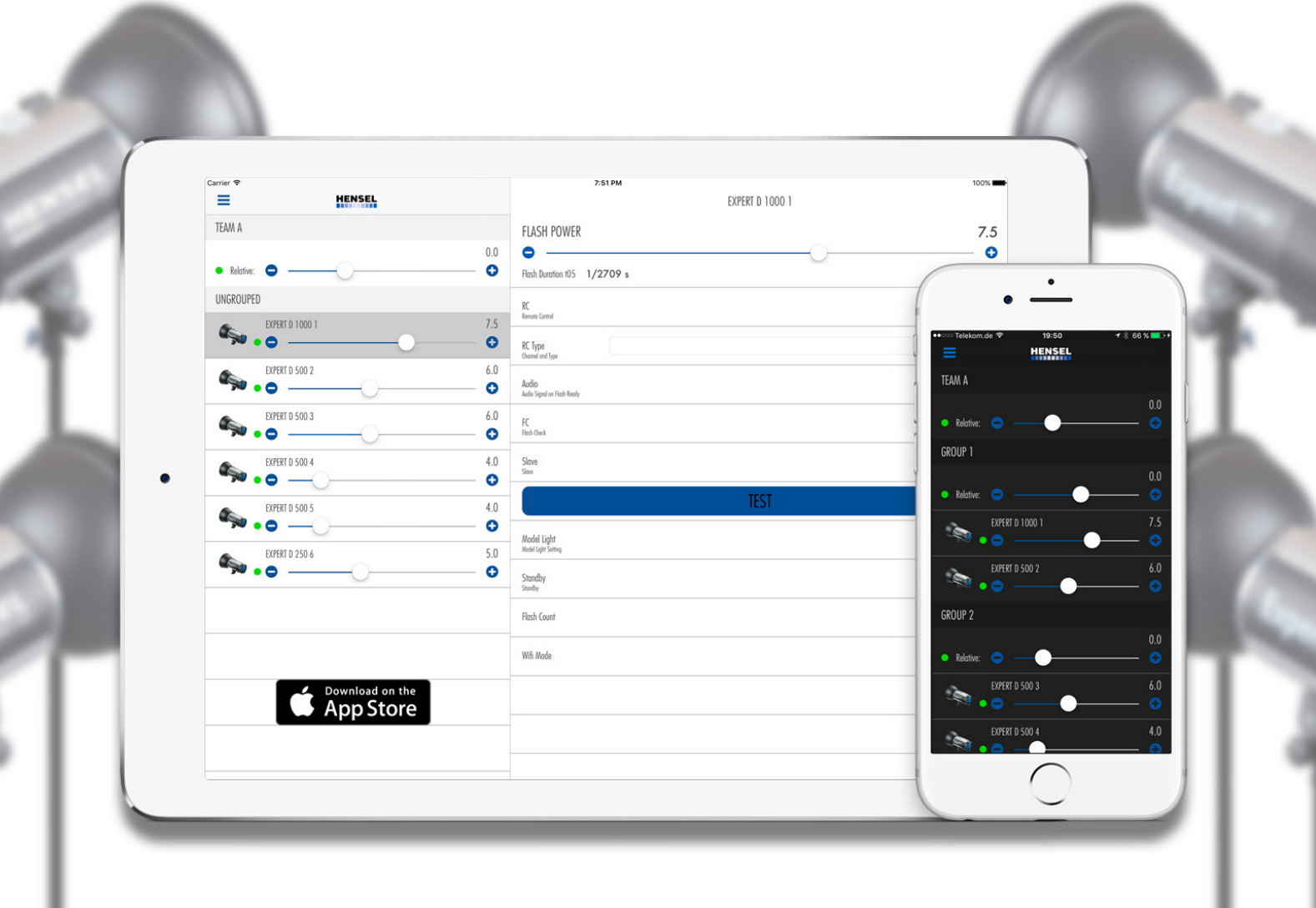

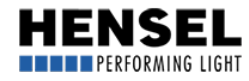

<span id="page-1-0"></span>DEUTSCH (for the ENGLISH manual, please click [here](#page-8-0) or go to page 9)

# Kurzanleitung für die Bedienung der "Hensel WiFi Remote" App

#### Inhalt

- 1. Einleitung
- [2. Starten der App](#page-2-0)
- [3. Hauptmenü](#page-2-0)
- [4. Konfigurationen](#page-3-0)
- [5. Gruppen editieren](#page-3-0)
- [6. Einstellungen anpassen](#page-4-0)
- [7. Gerätefunktionen](#page-4-0)
- [8. Team- und Gruppenmenüs](#page-6-0)
- [9. Trennung eines verbundenen Gerätes](#page-7-0)
- [10. Korrektes Beenden der App](#page-7-0)

## 1. Einleitung

Die Hensel WiFi Remote App kann zur Steuerung aller Hensel Expert D Kompaktblitzgeräte mit eingebautem W-LAN-Modul verwendet werden. Die Benutzung erfolgt auf eigenes Risiko und jede weitere Haftung durch uns ist ausgeschlossen.

#### Bitte beachten: Ohne die entsprechenden Blitzgeräte mit integriertem WiFi-Modul kann die App nur im Demo-Modus (DEMO MODE) betrieben werden.

Sollte Ihr Expert D Gerät noch keine WLAN-Funktion aufweisen, setzen Sie sich bitte mit Ihrem [Hensel-](http://hensel.eu/unser-aussendienst)[Ansprechpartner](http://hensel.eu/unser-aussendienst) in Verbindung. Prinzipiell können alle Expert D Geräte mit der benötigten Hard- und Software nachgerüstet werden.

Der Demo-Modus liefert lediglich einen Überblick über Layout und Funktionsumfang der App mit virtuellen Geräten. Es steht nicht der komplette Funktionsumfang zur Verfügung. So funktioniert z. B. die Blitzbereitschaftsanzeige nicht korrekt, Einstellungen, die bei Team oder Gruppe getätigt werden, werden nicht auf die Geräte übernommen und die Standby-Funktion ist eingeschränkt. Der Demo Modus stellt folgende Geräte zur Verfügung: 1x Expert D 1000, 4x Expert D 500, 1x Expert D 250 Speed.

#### Wie bei der direkten Bedienung der Geräte von Hand, gilt für die Bedienung mit Hilfe der App vollumfänglich die Bedienungsanleitung der eingesetzten Geräte. Lesen Sie diese vor der Benutzung sehr sorgfältig durch und befolgen Sie unbedingt diese Geräte-Bedienungsanleitung.

Eine ausführliche App-Bedienungsanleitung befindet sich in Vorbereitung und wird zeitnah zur Verfügung stehen. Diese Kurzanleitung soll lediglich den schnellen Einstieg in die wichtigsten Grundfunktionen ermöglichen.

Die nachfolgende Anleitung orientiert sich an der Nutzung in Verbindung mit einem Smartphone (Apple\* iPhone). Bei der Nutzung über ein iPad kann die Darstellung der Grafik bzw. die Aufteilung des Bildschirms (gleichzeitig sichtbare Bereiche) abweichen. Die gezeigten Screenshots beziehen sich auf ein Gerät mit kleinem Bildschirm. Bei größeren Bildschirmen wird ein geteilter Bildschirm dargestellt, der sowohl die Geräte-Liste als auch die -Menüs darstellt. Die Funktionen sind gleich und die Bedienung der App bleibt davon unbeeinflusst.

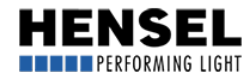

## <span id="page-2-0"></span>[2. Starten der App](#page-1-0)

Bevor Sie die App starten, konfigurieren Sie bitte die Blitzgeräte (siehe "Kurzanleitung Hensel WiFi Remote Konfiguration") und achten Sie darauf, dass diese beim Start der App betriebsbereit sind.

#### Der Access Point ist passwortgeschützt über WPA2PSK. Das Passwort lautet: Hensel-Visit-CTL.

Starten Sie die App, indem Sie das "Hensel Remote" Icon auf dem Startbildschirm (Desktop) antippen. Blitzgeräte vorher einschalten!

Beim ersten Start kann es einige Sekunden dauern, bis die Verbindung hergestellt wird, bzw. alle Geräte gefunden wurden. Nach max. 10 s sollte der Vorgang abgeschlossen sein. Ansonsten nutzen Sie bitte den Button "Retry" für den erneuten Verbindungsaufbau.

Werden die Blitzgeräte von der App beim Start nicht gefunden erscheint die Meldung "Did not find a master device".

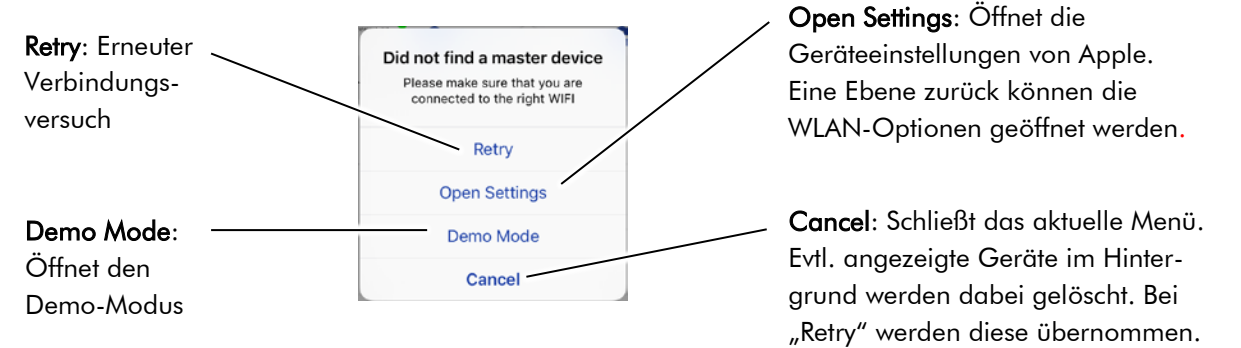

Das Hauptmenü erscheint, wobei dessen Aussehen immer davon abhängig ist, wie viele Geräte verbunden sind bzw. mit welchen Teams / Gruppen gearbeitet wird. Alle nachfolgenden Grafiken sind daher nur als Bildbeispiel zur Illustration dieser Anleitung zu verstehen.

#### [3. Hauptmenü](#page-1-0) (Steuerung aller verbundener Geräte gleichzeitig):

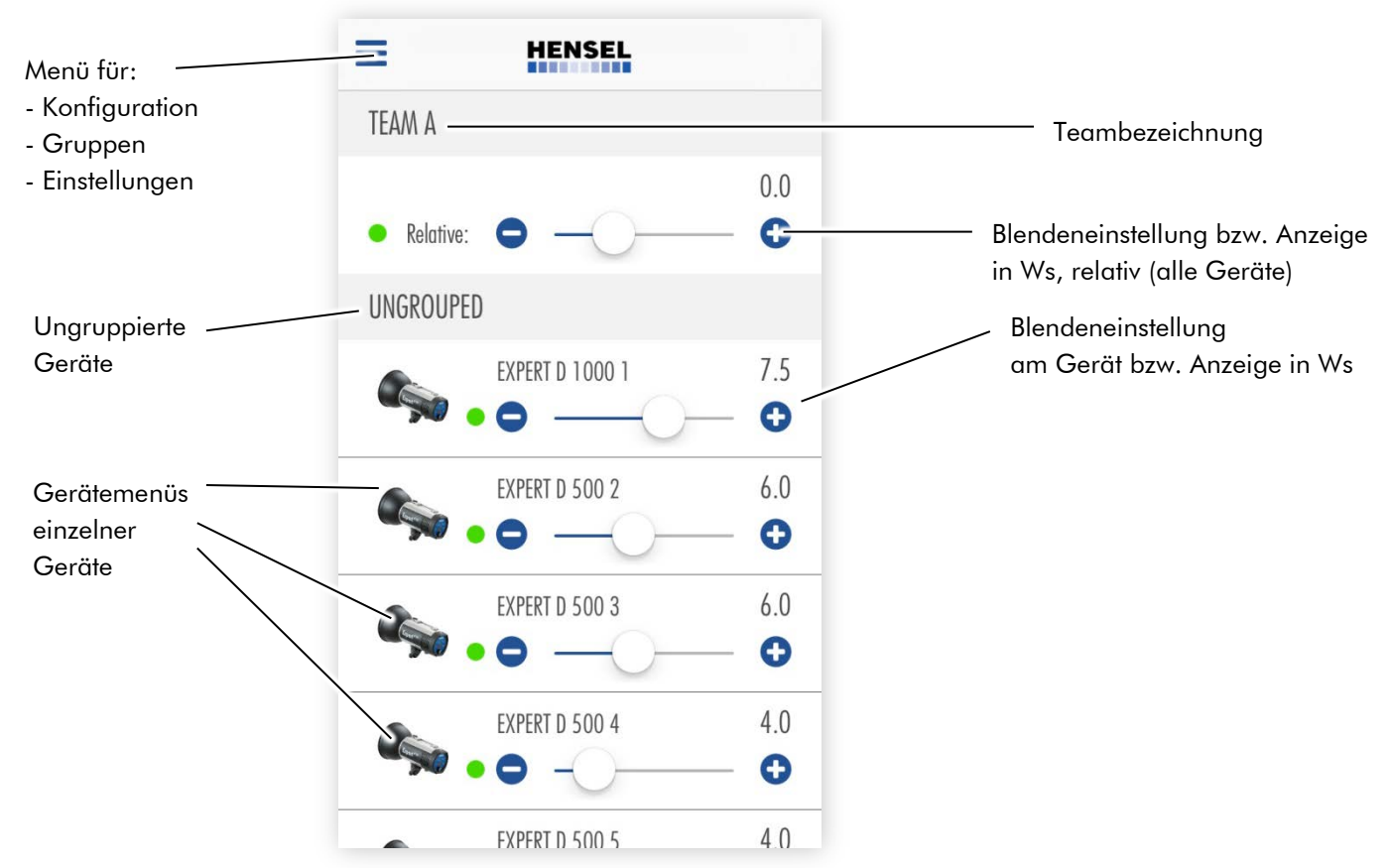

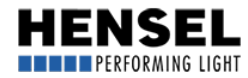

<span id="page-3-0"></span>Alle verbundenen Blitzgeräte werden im Hauptmenü in einer Liste angezeigt.

Weiterhin existiert je eine Rubrik für die Steuerung des gesamten Teams, sowie der einzelnen Gruppen. Durch Antippen des Menü-Symbols öffnet sich ein Drop-Down-Menü mit den Auswahlmöglichkeiten:

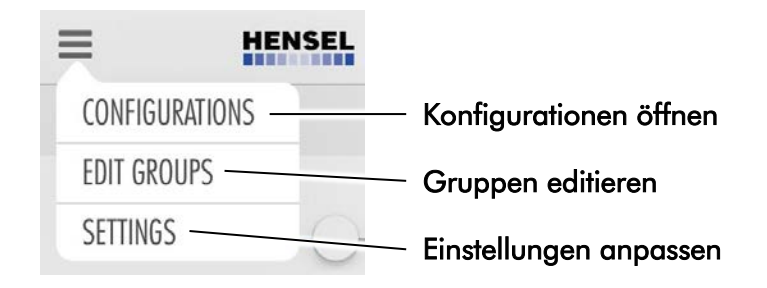

## [4. Konfiguration \(CONFIGURATIONS\):](#page-1-0)

Hier können bestimmte Konfigurationen abgespeichert werden, um im Wiederholungsfall Aufnahmesituationen einfacher und schneller realisieren zu können. Tippen Sie nach dem Öffnen oben rechts auf das + Zeichen. Danach können Sie einen Name / eine Bezeichnung eingeben und die zugehörigen Fotos und Notizen abspeichern. Alle weiteren Details hierzu finden Sie in der allgemeinen Bedienungsanleitung.

### [5. Gruppen editieren \(EDIT GROUPS\):](#page-1-0)

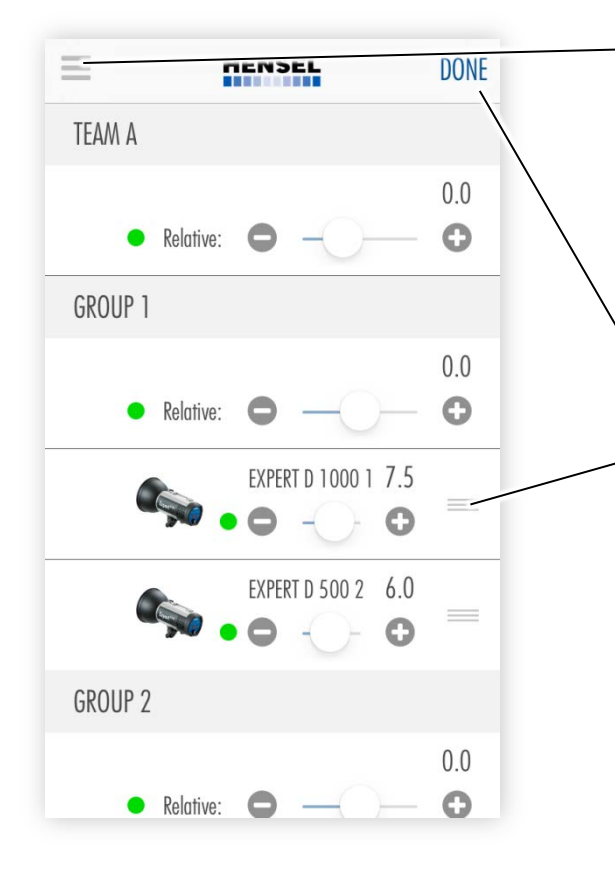

 Groups"-Button, um in das Menü zum Erstellen von Durch Antippen des Menü-Symbols öffnet sich ein Drop-Down-Menü. Tippen Sie dort auf den "Edit Gruppen zu gelangen.

Während dieses Menü aktiv ist, können keinerlei sonstige Einstellungen getätigt werden. Es werden auch noch keine Änderungen der Geräte angezeigt.

Durch Antippen des "Done"-Buttons werden die Änderungen übernommen und das Menü geschlossen.

Um Geräte in Gruppen zu verschieben, tippen Sie auf das Symbol mit den drei Balken rechts im Gerätefeld und halten Sie dieses gedrückt. Nun können Sie das Gerät nach oben oder unten schieben, um zwischen den Gruppen bzw. zum ungruppierten Zustand zu wechseln.

Befindet sich in jeder Gruppe mind. ein Gerät, so erscheint automatisch eine neue, leere Gruppe.

Alle nicht gruppierten Geräte bleiben unter "Ungrouped" stehen.

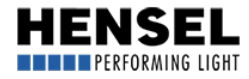

## <span id="page-4-0"></span>[6. Einstellungen anpassen \(SETTINGS\):](#page-1-0)

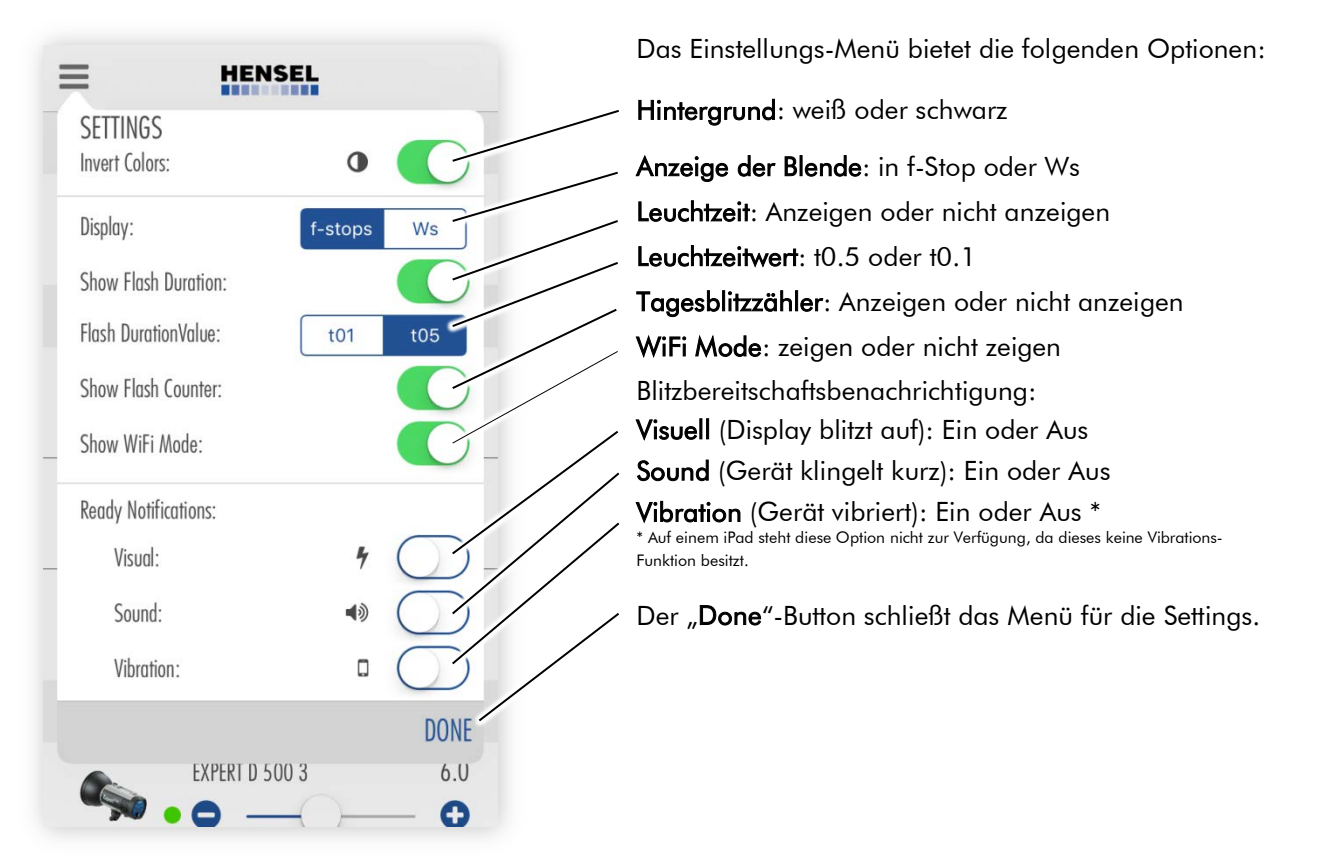

Durch Antippen eines Gerätesymbols oder des kompletten Feldes - bei Geräten, Teams oder Gruppen - öffnet sich das jeweilige Menü und Sie können Einstellungen vornehmen.

Jedes Feld verfügt über einen Schiebeschalter für die Leistungsverstellung. Dabei können Sie den ganzen Bereich der möglichen Leistung einstellen, durch Drücken der Plus- und Minus-Buttons können Sie die Leistung um 1/10 Blende verstellen. Bei der Steuerung von Teams und Gruppen richtet sich der relative Einstellbereich für alle Geräte nach dem Gerät mit der niedrigsten bzw. höchsten Leistungseinstellung. Halten Sie die Buttons dauerhaft gedrückt, verstellen Sie die Leistung um ganze Blendenstufen.

Bei den Geräte-Feldern wird die Leistung als absoluter Wert eingestellt. Bei den Team- und Gruppen-Feldern wird die Leistung um einen **relativen Wert** verstellt und auf alle Geräte im Team oder der Gruppe angewendet. Der Einstellbereich der relativen Schiebeschalter richtet sich immer nach dem maximalen Einstellbereich der verfügbaren Geräte.

Zieht man die Geräteliste nach unten, so wird diese neu geladen. Achtung: Dadurch ändert sich ggf. die Reihenfolge der Geräte in der Liste und individuell vergebene Geräte- und Gruppennamen gehen verloren. Um diese zu erhalten, muss vorher eine Konfiguration gespeichert werden (s. Abschnitt "Konfiguration" auf der vorigen Seite).

# [7. Gerätefunktionen:](#page-1-0)

Über das Gerätemenü können folgende Einstellungen vorgenommen werden, die ebenfalls auch direkt an den Geräten eingestellt werden können.

Halten Sie das Textfeld des Gerätenamens gedrückt, so können Sie diesen umbenennen. Dafür stehen Ihnen bis zu 20 Zeichen zur Verfügung. Der neu vergebe Gerätename erscheint als Überschrift im Menü, sowie statt des Geräte-Typs und der -Nummer in der Geräte-Liste.

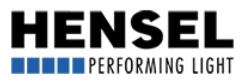

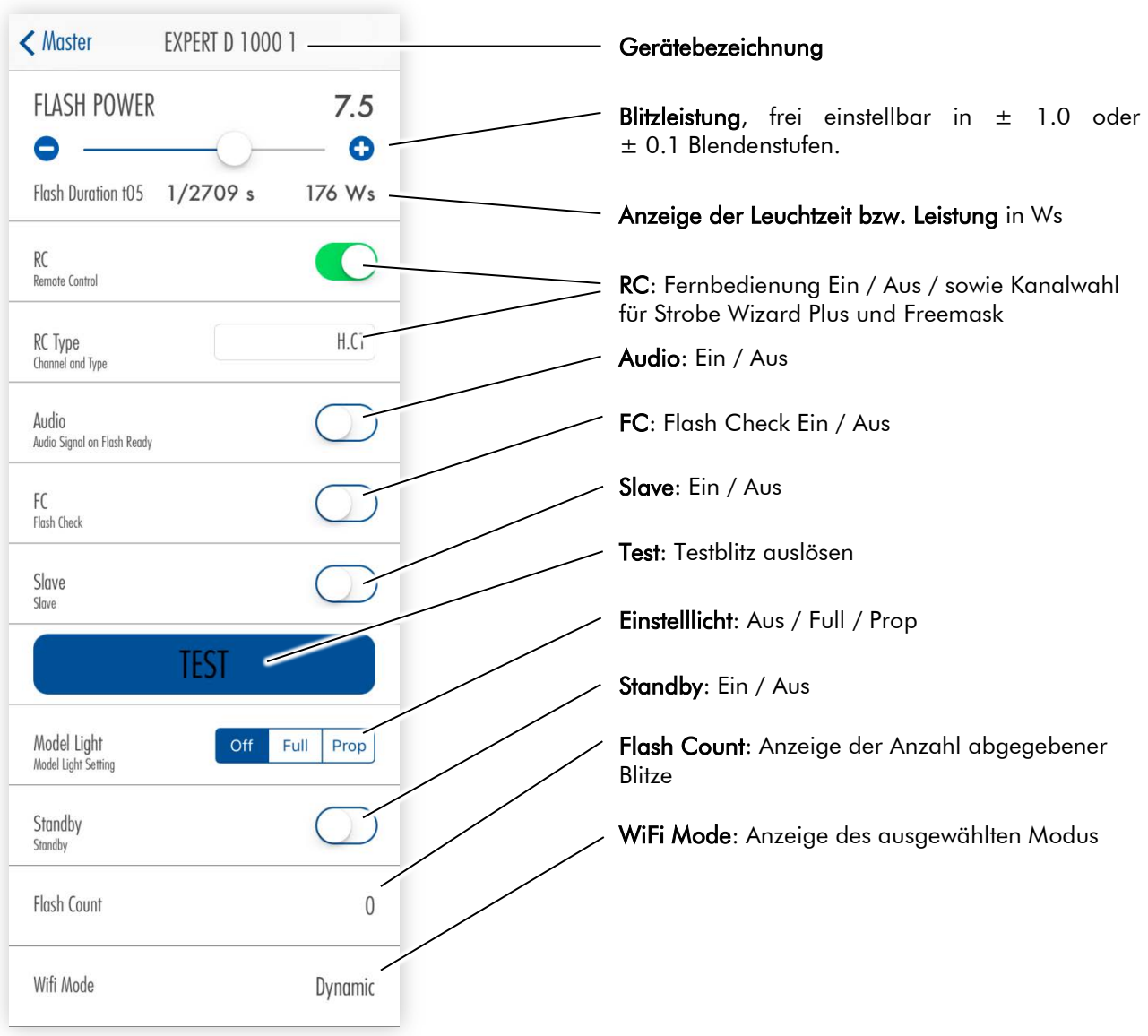

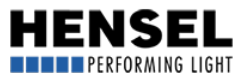

## <span id="page-6-0"></span>[8. Team- und Gruppenmenü:](#page-1-0)

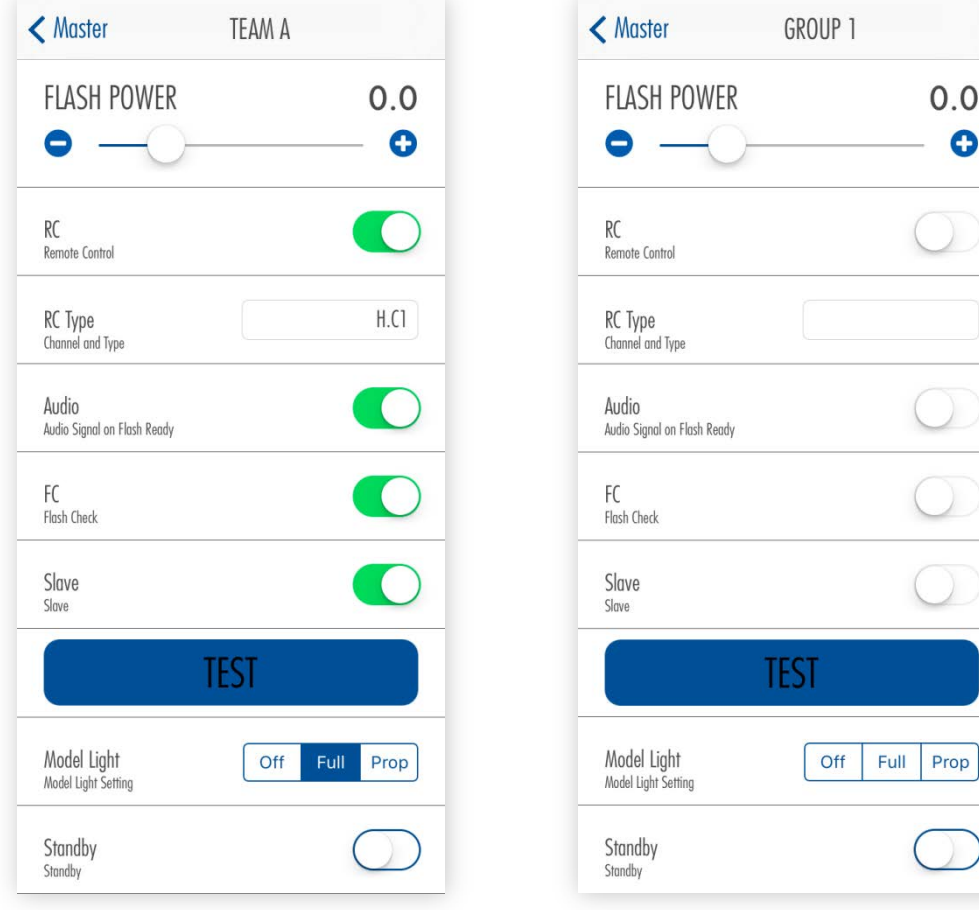

#### Team- und Gruppenmenüs unterscheiden sich zu den Gerätemenüs in folgenden Punkten:

- Keine Leuchtzeitenanzeige
- Leistungsanzeige nur als Blende und nur als relative Änderung
- Keine Tagesblitzzähleranzeige
- Keine WiFi-Mode Anzeige

Durch längeres Drücken des Gruppen-Namens können Sie diesen umbenennen. Dazu stehen bis zu 20 Zeichen zur Verfügung. Das Team kann nicht umbenannt werden. Wurde eine Einstellung bei allen Geräten vorgenommen, wird diese wie im linken Bild zu sehen dargestellt.

#### Ist eine Einstellung bei einzelnen Geräten unterschiedlich zu den restlichen Geräten, wird dies wie folgt signalisiert:

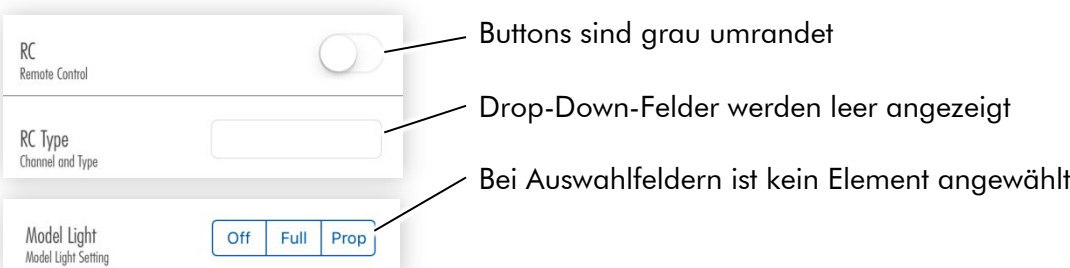

Alle Optionen, die im Team- bzw. Gruppen-Menü getätigt werden, wirken sich auf alle Geräte (der Gruppe bzw. des Teams) aus.

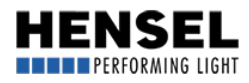

 $\overline{\phantom{a}}$ 

## <span id="page-7-0"></span>[9. Trennung eines verbundenen Gerätes:](#page-1-0)

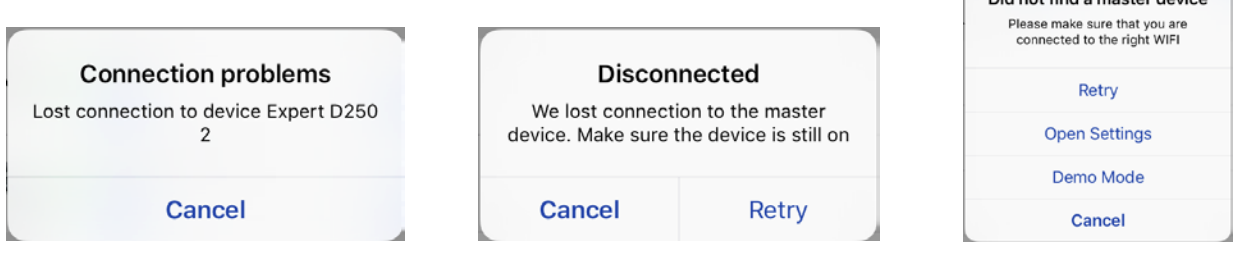

Wird ein Gerät ausgeschaltet oder verliert es die Verbindung, so erscheint eine entsprechende Meldung. Dabei wird dieses Gerät im Hintergrund schon aus der Liste gelöscht.

Bei getrenntem Master-Gerät können Sie über "Retry" einen erneuten Verbindungsversuch unternehmen. Ist dieser erfolglos, so erscheint die gleiche Meldung wie bei falschem oder nicht verbundenem Netzwerk. "Cancel" schließt diese Meldung.

### [10. Korrektes Beenden der App:](#page-1-0)

Schließen Sie die App, indem Sie diese mit einer Wischbewegung vom Desktop ziehen. Drücken Sie zum Schließen nicht nur den Home-Button, da in diesem Falle die App unsichtbar im Hintergrund weiter arbeitet und dies beim erneuten Start zu Fehlfunktionen führen kann.

Für Infos zur Einrichtung der Hensel Blitzgeräte für die Verwendung mit der App lesen Sie bitte die entsprechende Kurzanleitung, die den Blitzgeräten beiliegt.

Wie bereits erwähnt, soll Ihnen diese Kurzanleitung helfen, die wichtigsten Eigenschaften und Möglichkeiten dieser App zu nutzen und diese möglichst effektiv anzuwenden.

Eine ausführliche Bedienungsanleitung inkl. "Troubleshooting-Teil" befindet sich in der Vorbereitung und wird zeitnah unter [www.hensel.de](http://www.hensel.de/) zur Verfügung stehen.

Sollten sich zwischenzeitlich Fragen ergeben, welche sich unter Zuhilfenahme dieser Anleitung nicht lösen lassen, wenden Sie sich bitte an die Zentrale in Würzburg: +49 931 / 27881-0 oder per E-Mail an service@hensel.eu

Stand: Oktober 2016

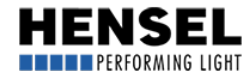

<span id="page-8-0"></span>ENGLISH (klicken Sie [hier](#page-1-0) für die DEUTSCHE Anleitung oder gehen Sie auf Seite 2)

## Quick reference guide for the "Hensel WiFi Remote" App

**Content** 

- 1. Introduction
- [2. Getting started](#page-9-0)
- [3. Main menu](#page-9-0)
- [4. Configurations](#page-10-0)
- [5. Edit groups](#page-10-0)
- [6. Adjust settings](#page-11-0)
- [7. Device functions](#page-11-0)
- [8. Team and group menus](#page-13-0)
- [9. Disconnection of a connected device](#page-14-0)
- [10. Proper closing of app](#page-14-0)

## 1. Introduction

The free of charge Hensel WiFi Remote App can be used to control all Hensel Expert D compact flash units with integrated WLAN module. Use of the App is at your own risk and we do not assume liability.

#### Please note: Without the appropriate flash units with integrated WiFi module, the app can only be used in the demo mode.

The demo mode only provides an overview of the App's layout and functions with virtual equipment. The complete range of all functions is not available. The flash-ready display does not function correctly, settings for team or group are not transferred to the equipment, and the standby function is limited. The demo mode contains the following units: 1x Expert D 1000, 4x Expert D 500, 1x Expert D 250 Speed.

Should your Expert D equipment not already have WLAN function available, please get in touch with your [Hensel representative.](http://hensel.eu/en/locations) Basically, any Expert D equipment can be retrofitted with the required hardware and software.

A comprehensive user manual is in preparation and will be available shortly. This quick reference guide shall simply enable you to quickly learn about the most important basic functions.

#### Just like for direct control of equipment by hand, the user manual of any equipment used with the App applies. Please read it carefully before use and follow the instructions in the general user manual.

The following instructions refer to use in connection with a smartphone (Apple\* iPhone).

The rendering of graphics or the screen layout (areas visible at the same time) can differ when using the App via an iPad. The screenshots shown refer to a device with a small screen. Larger screens show a divided screen and the equipment list as well as the equipment menus. However, the functions and the use of the App remain the same.

\* Apple, the Apple Logo, iPhone and iPod touch are trademarks of Apple Inc. registered in the USA and other countries. AppStore is a service brand of Apple Inc

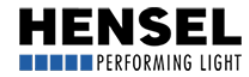

## <span id="page-9-0"></span>[2. Getting started](#page-8-0)

Before starting the App, configure the flash units and make sure that these are operational when the App is started. (see "Quick reference manual for the configuration of Hensel flash units with integrated WiFi module" that comes with the respective units).

#### The Access Point is password protected via WPA2PSK. The password is: Hensel-Visit-CTL.

Start the App by tipping on the icon "Hensel Remote". Switch on the flash equipment before start! At the initial start, it may take a few seconds before the connection is established or all equipment is found. The process should be finished after max. 10 s. Otherwise, use the button "Retry" for a new connection set up.

If the App does not find the flash units upon start, the notice "Did not find a master device" appears.

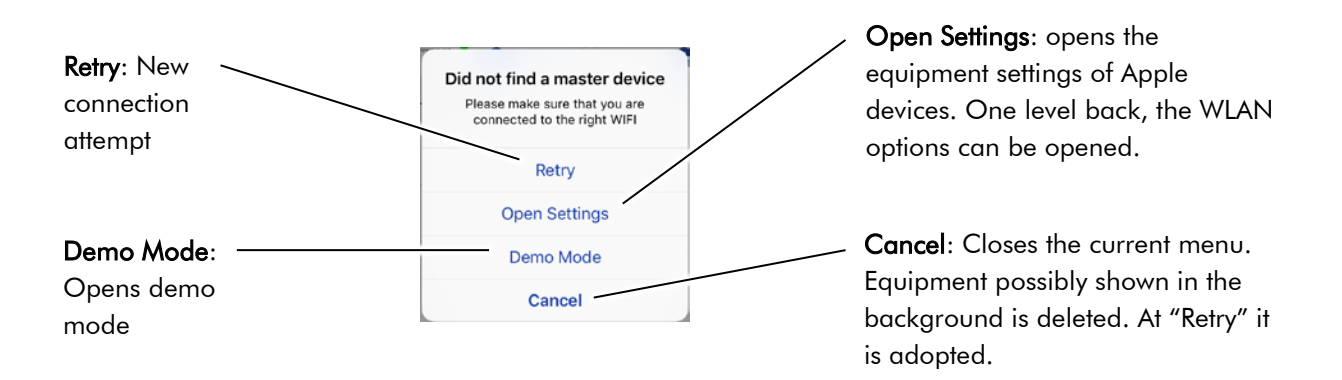

The main menu appears. However, the appearance is always depending on the number of units connected or the teams/groups which are used for working. All following graphics only serve as picture example to illustrate this manual.

#### [3. Main menu](#page-8-0) (simultaneous control of all equipment connected):

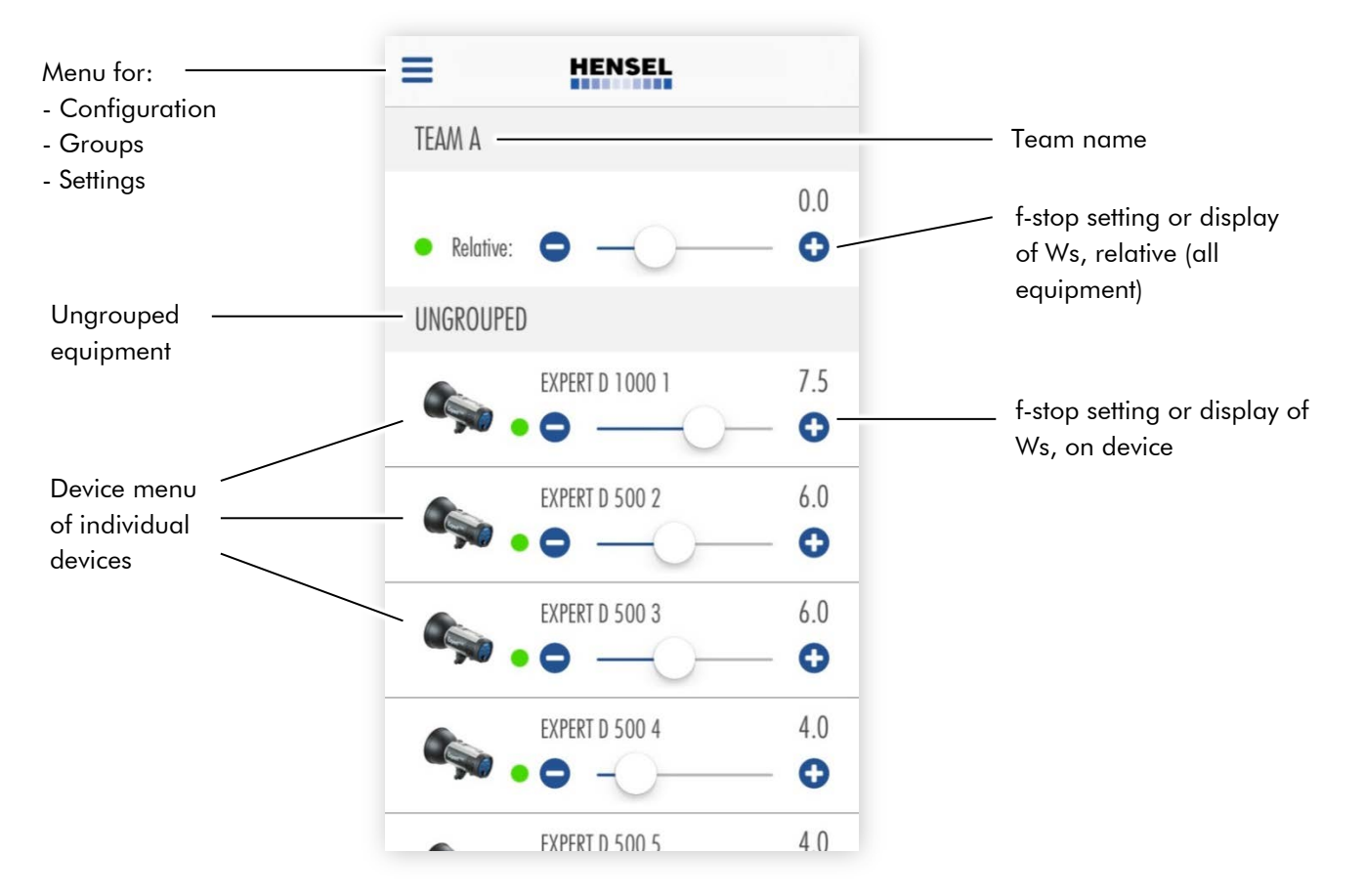

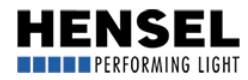

<span id="page-10-0"></span>All connected flash units are shown in the main menu in form of a list.

Furthermore, there is a section each for the control of the whole team and for individual groups. By tipping on the menu symbol, a drop-down menu with selection options opens up:

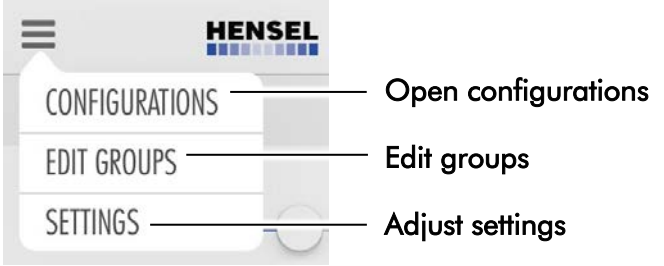

# [4. Open Configurations:](#page-8-0)

Here, certain configurations can be saved to quickly and easily implement set-up situations in case of recurrence. After opening, tip on the + sign in the upper right. Then, you can enter a name / designation and save the corresponding photos and notes. All further details can be found in the general user manual.

# [5. Edit groups:](#page-8-0)

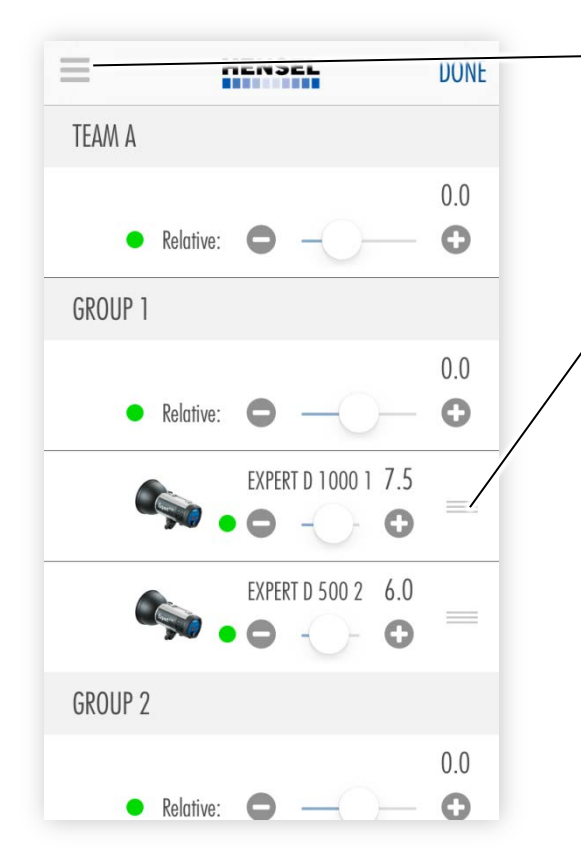

 Groups" button to get to the menu for setting up By tipping on the menu symbol, a drop-down menu opens up. There, you need to tip on the "Edit groups.

While this menu is active, no other settings can be made. Device changes are also not shown.

In order to move devices into groups, tip on the symbol with the three bars on the right of the device field and keep it pressed. Now, you can move the device up or down to change between groups or, for example, to the ungrouped condition.

If there is at least one device in each group, a new, empty group appears automatically.

All devices not grouped stay under "Ungrouped."

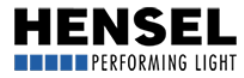

# <span id="page-11-0"></span>[6. Adjust settings](#page-8-0)

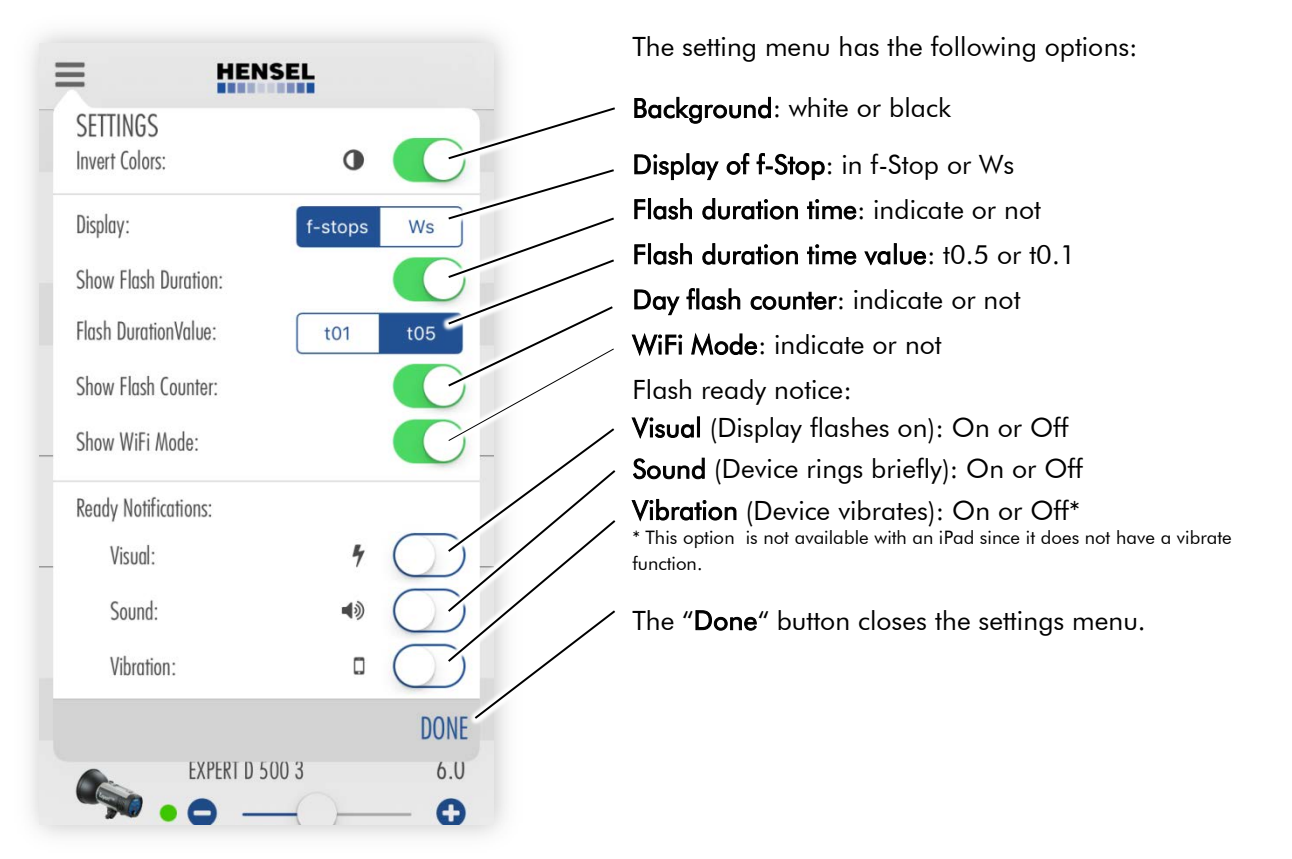

By tipping on a device symbol or a complete field – for devices, teams or groups – the corresponding menu opens up and you can adjust settings.

Each field has a sliding switch for power changing. You can set the whole range of possible power; by pressing the plus or minus buttons, you can change the power by 1/10 f-stop. When controlling teams and groups, the relative setting range of all devices is governed by the device with the lowest or highest power setting. Keep the button pressed down to change the power by complete f-stops.

In the device fields, power is set up as an **absolute** value. In the team and group field, power is adjusted by relative value and applied to all devices in a team or the group. The setting range of the relative sliding switch is governed by the maximum setting range of the available devices.

If you pull the device list downwards, it reloads. Attention: This may change the sequence of devices in the list and individually assigned device and group names are lost. To keep these, the configuration must first be saved (see segment "Configuration" on the previous page).

# [7. Device Functions:](#page-8-0)

The following settings can be done via the device menu and can also be set directly on the devices.

Keep the text field of the device name pressed in order to rename it. You have up to 20 spaces available for this. The newly assigned device name appears as header in the menu, and also in the device list instead of the device type and the device number.

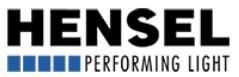

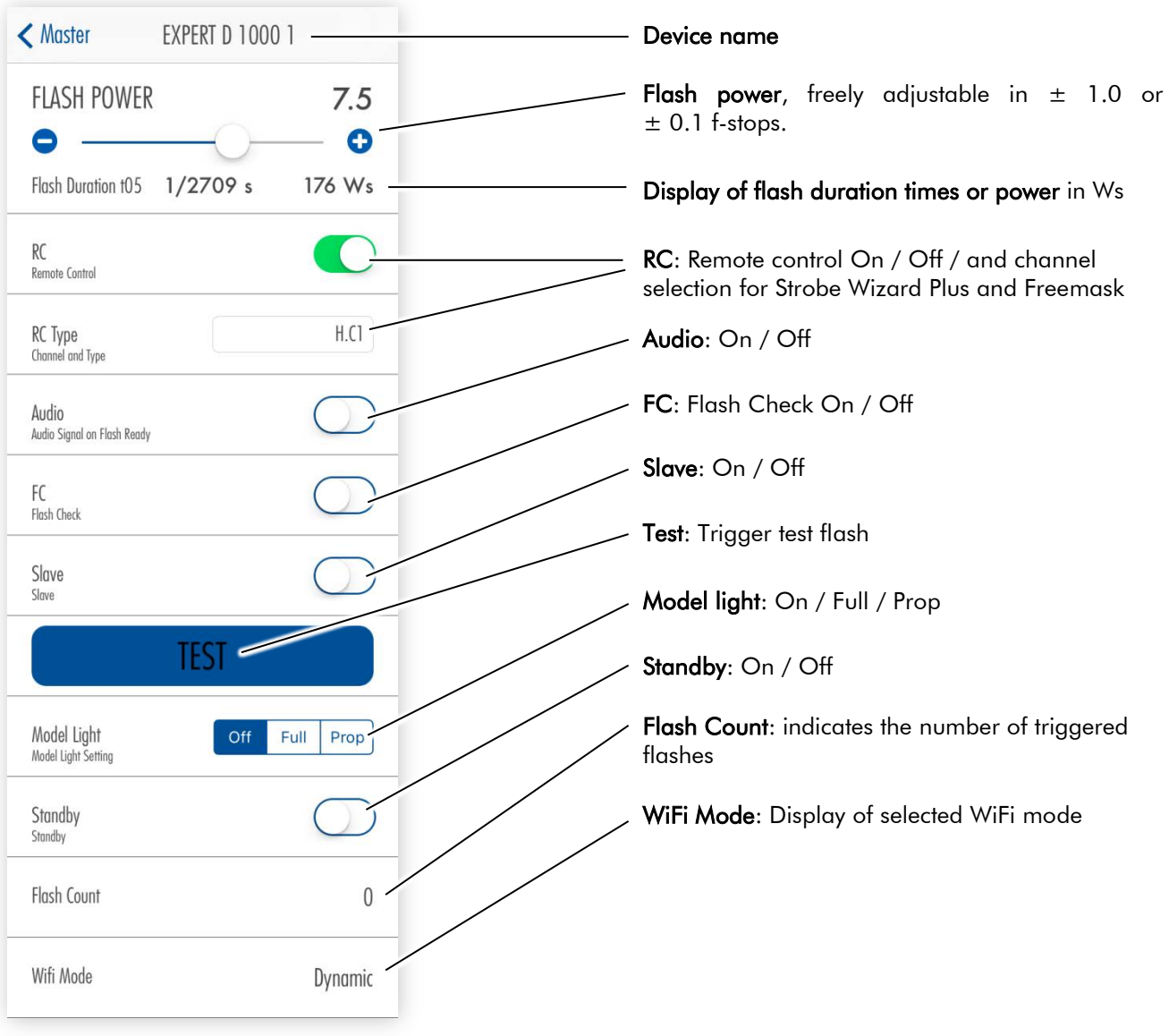

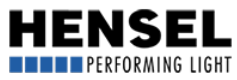

## <span id="page-13-0"></span>[8. Team and group menu:](#page-8-0)

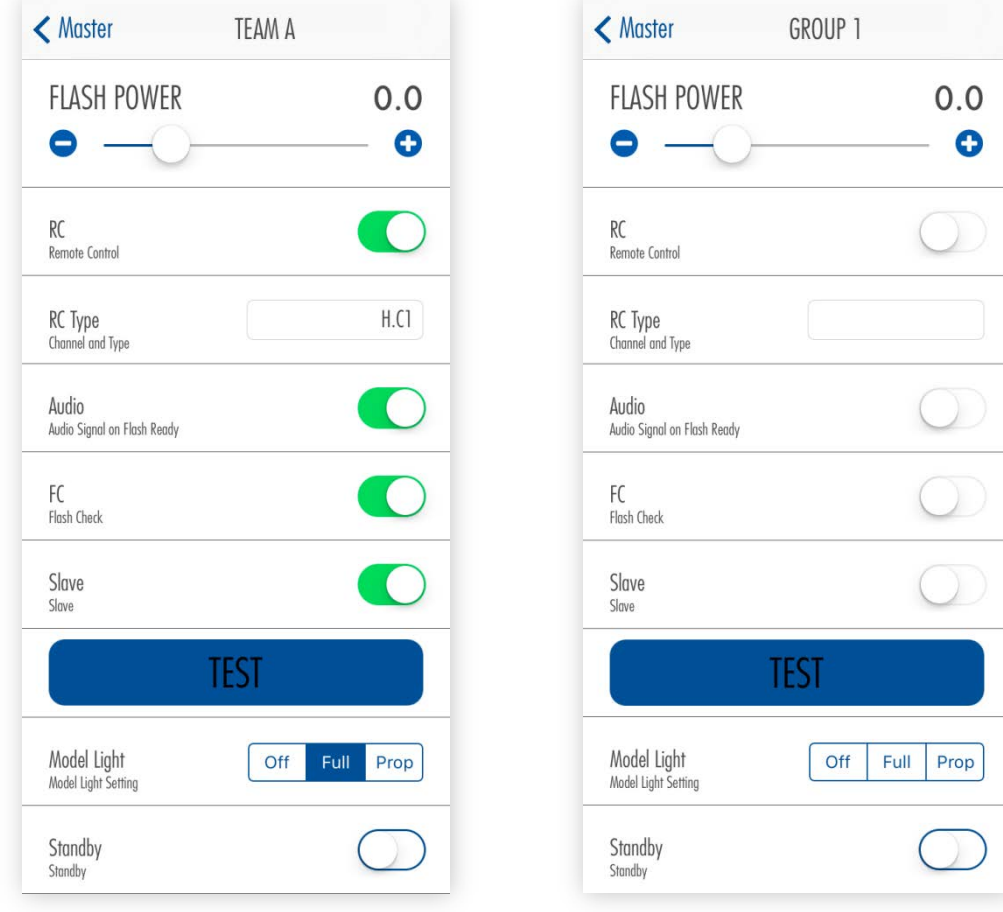

#### Team and group menus differ from device menus in the following:

- No flash-duration time display
- Power display only in f-stop and only in relative change
- No daily flash count display
- No WiFi mode display

You can rename the group name by pressing it down for a longer time. There are up to 20 spaces available. The team cannot be renamed. If a setting was done for all devices, this is shown as illustrated in the left picture.

If the setting of individual devices differs from the remaining devices, this is signaled as follows:

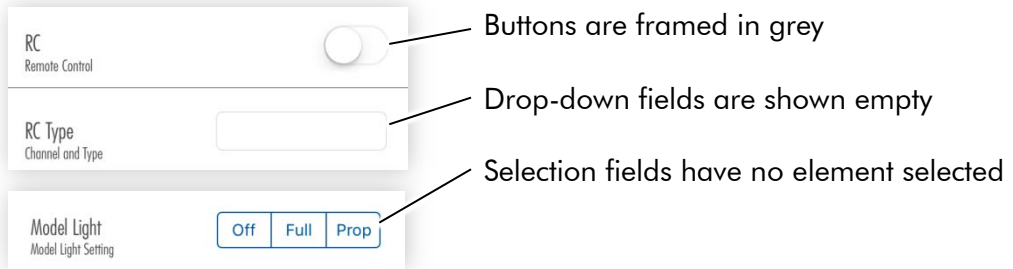

All options selected in the team or group menu affect all devices (of the group or team).

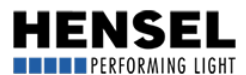

**Charles Communication** 

## <span id="page-14-0"></span>[9. Disconnection of a connected device:](#page-8-0)

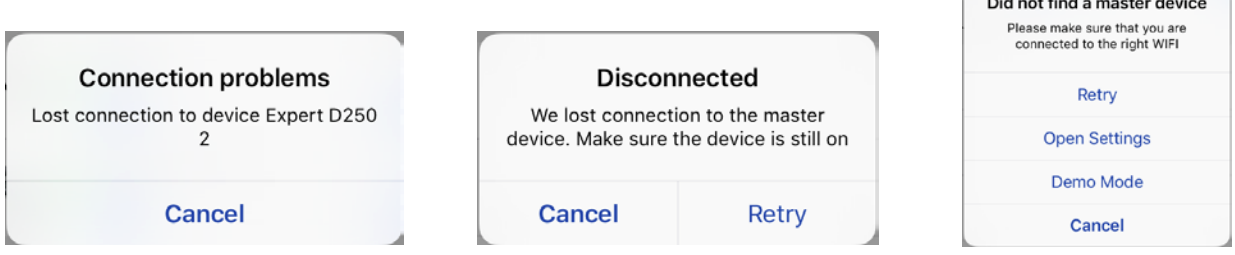

If a device is switched off or loses the connection, the applicable notice appears. At the same time, the device is already deleted from the list in the background.

For separated master devices, you can start a new connection attempt with "Retry. " If this does not succeed, the same notice appears as with wrong or not connected network. "Cancel" closes this notice.

## [10. Proper closing of App:](#page-8-0)

Close the App by swiping it off the desktop. For closing the App, do not just press the "Home button" since the App would continue to run invisibly in the background which could lead to malfunctions at restarting.

For information about setting up Hensel flash units for use with the App, please read the applicable quick reference manual accompanying the flash units.

As mentioned already, this quick reference manual shall help you use the most important features and options of the App in the most effective way.

A comprehensive user manual including troubleshooting section is in preparation and will be available shortly at [www.hensel.de.](http://www.hensel.de/)

Should you have questions in the meantime that cannot be solved with the help of this manual, please call the head office in Wuerzburg: +49 931 / 27881-0 or send an e-mail to [service@hensel.eu](mailto:service@hensel.eu)

Effective date: October 2016

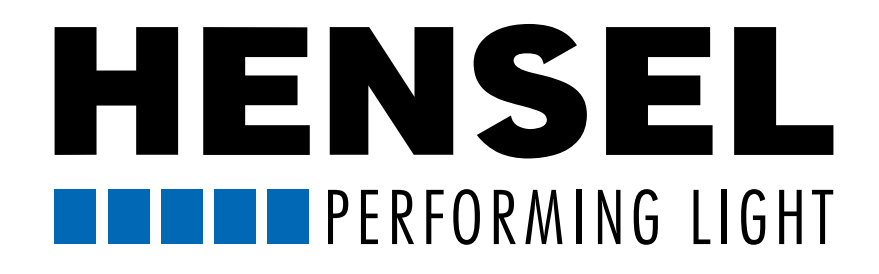

www.hensel.de